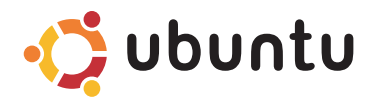

## **SKRÓCONA INSTRUKCJA URUCHOMIENIA**

## **Uwagi i przestrogi**

\_\_\_\_\_\_\_\_\_\_\_\_\_\_\_\_\_\_

- **UWAGA:** Napis UWAGA wskazuje ważną informację, która pozwala lepiej wykorzystać posiadany system komputerowy.
- **PRZESTROGA: Napis PRZESTROGA informuje o sytuacjach, w których występuje ryzyko uszkodzenia sprzętu lub utraty danych i przedstawia sposoby uniknięcia problemu.**

**Informacje zawarte w tym dokumencie mogą ulec zmianie bez uprzedzenia.**

**<sup>©</sup> 2008-2009 Dell Inc. Wszelkie prawa zastrzeżone.**

Powielanie tych materiałów w jakikolwiek sposób bez pisemnej zgody firmy Dell Inc. jest surowo zabronione.

Znaki towarowe użyte w tekście: Dell, logo DELL i YOURS IS HERE są znakami towarowymi firmy Dell Inc.; Ubuntu i logo Ubuntu są zastrzeżonymi znakami towarowymi firmy Canonical Ltd.

Tekst może zawierać także inne znaki towarowe i nazwy towarowe odnoszące się do podmiotów posiadających prawa do tych znaków i nazw lub do ich produktów. Firma Dell Inc. nie rości sobie praw własności do znaków towarowych i nazw towarowych innych niż jej własne.

## **Spis treści**

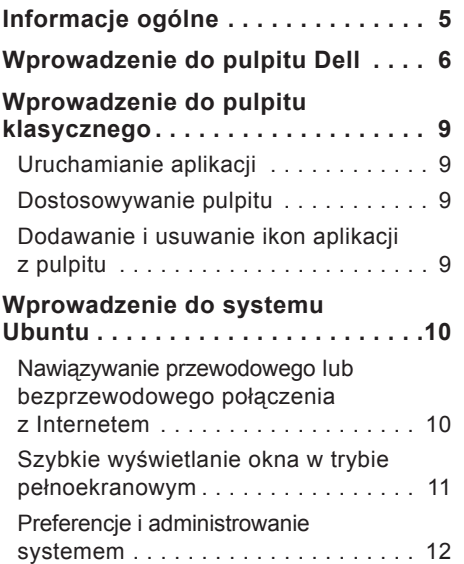

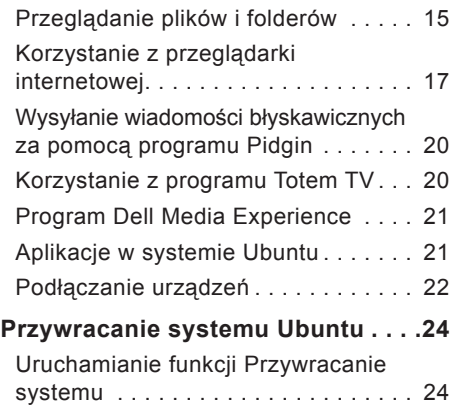

## <span id="page-4-0"></span>**Informacje ogólne**

Zapraszamy do korzystania z komputera Dell™ Inspiron™ Mini.

Niniejsza instrukcja pomoże zaznajomić się z systemem operacyjnym Ubuntu®, wykonywać podstawowe zadania i skonfigurować komputer zgodnie ze swoimi upodobaniami.

Dalsze informacje można znaleźć w pełnej dokumentacji systemu operacyjnego Ubuntu, dostępnej w programie Help Center (Centrum pomocy) na komputerze. Aby uzyskać dostęp do programu Help Center, kliknij ikonę Help (Pomoc) na panelu, widocznym na górze ekranu. <span id="page-5-0"></span>**Wprowadzenie do pulpitu Dell**

## **Wprowadzenie do pulpitu Dell**

Pulpit Dell jest wyświetlany po uruchomieniu komputera.

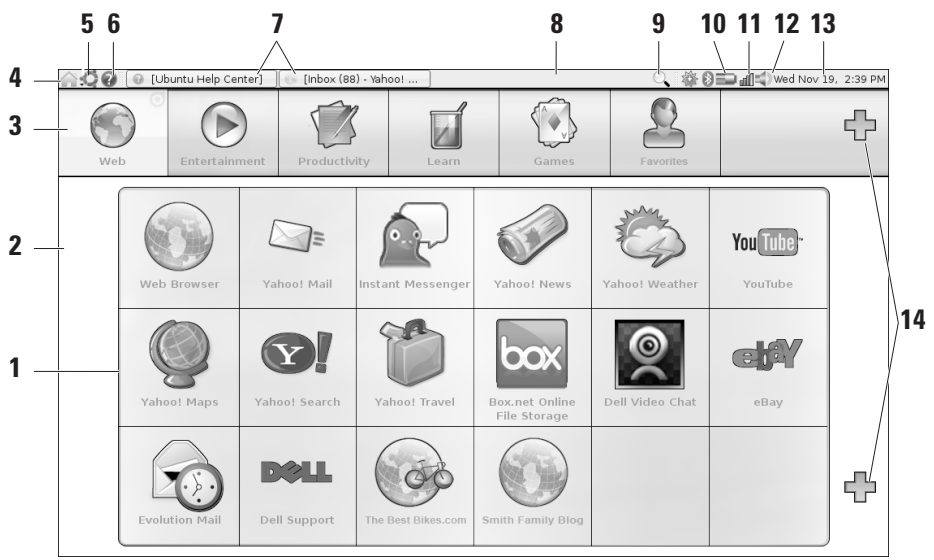

- **1 Launcher (Uruchamianie zada)** program Launcher służy do organizowania aplikacji, zakładek, folderów i dokumentów w kategoriach. Kliknij kategorię, a następnie kliknij jeden z elementów, aby go otworzyć. Program Launcher można dostosować przez dodanie najczęściej używanych elementów do wybranej kategorii albo przez tworzenie nowych kategorii. Do wykonywania tych czynności służą ikony ze znakiem "plus".
- **2 Pulpit** kliknij pulpit prawym przyciskiem myszy, aby zmienić obraz tła.
- **3 Kategorie** kliknij jedną z kategorii, aby wyświetlić listę aplikacji, zakładek, folderów i dokumentów.
- **4 Ikona Home (Strona główna)** kliknij tę ikonę, aby zminimalizować wszystkie okna i wyświetlić okno programu Launcher.
- **5 Ikona Ubuntu** kliknij tę ikonę, aby otworzyć menu Ubuntu. Menu Ubuntu umożliwia dostęp do aplikacji, preferencji, poleceń systemowych, ustawień systemowych i narzędzi.
- **6 Ikona Help (Pomoc)** kliknij tę ikonę, aby otworzyć program Help Center (Centrum pomocy).
- **7 Uruchomione zadania** kliknij odpowiedni element na panelu, aby wyświetlić uruchomione zadanie.
- **8 Panel** panel umożliwia szybki dostęp do uruchomionych zadań na pulpicie oraz do najczęściej używanych programów, plików i narzędzi zainstalowanych na komputerze.
- **9 Ikona Search (Wyszukiwanie)** kliknij tę ikonę, aby wyszukać pliki i foldery.
- **10 Wskaźnik naładowania akumulatora**  umieść wskaźnik myszy na tej ikonie, aby sprawdzić stan akumulatora. Kliknij ikonę prawym przyciskiem myszy, aby zmienić ustawienia programu Power Manager (Menedżer zasilania).

#### **Wprowadzenie do pulpitu Dell**

- **11 Wskaźnik stanu sieci** kliknij tę ikonę, aby wyświetlić listę dostępnych sieci. Kiedy komputer jest połączony z siecią bezprzewodową, ikona wyświetla szereg pasków wskazujących siłę sygnału. Większa liczba pasków oznacza silniejszy sygnał.
- **12 Ikona regulowania głośności** kliknij tę ikonę, aby dostosować głośność dźwięku w komputerze.
- **13 Obszar powiadomień** wyświetla zegar i ikony powiązane z programami.
- **14 Ikony ze znakiem plus** kliknij górną ikonę ze znakiem plus, aby dodać nową kategorię do programu Launcher. Kliknij dolną ikonę ze znakiem plus, aby dodać aplikacie lub zakładki do witryn internetowych.

# <span id="page-8-0"></span>**Wprowadzenie do pulpitu klasycznego**

Aby zamiast trybu programu Dell Desktop Launcher używać pulpitu klasycznego, kliknij kolejno → **Switch Desktop Mode** (Przełącz tryb pulpitu)→ **Classic Desktop** (Pulpit klasyczny).

## **Uruchamianie aplikacji**

- **1.** Kliknij menu **Applications** (Aplikacje).
- **2.** Wybierz odpowiednią kategorię i aplikację.

### **Dostosowywanie pulpitu Personalizacja panelu**

Wykonując następujące procedury, można dodać często używane narzędzia i aplikacje do panelu:

**1.** Kliknij prawym przyciskiem myszy panel i wybierz polecenie **Add to Panel** (Dodaj do panelu).

**2.** W oknie dialogowym **Add to Panel** (Dodaj do panelu) wybierz aplikację i kliknij przycisk **Add** (Dodaj).

## **Dodawanie i usuwanie ikon aplikacji z pulpitu**

Na pulpicie można umieścić ikony służące do uruchamiania często używanych aplikacji.

- **1.** Wybierz aplikację z menu **Applications** (Aplikacie).
- **2.** Przeciągnij i upuść tę aplikację na pulpit.

Aby usunąć ikonę aplikacji z pulpitu, przeciągnij ją do kosza.

# <span id="page-9-0"></span>**Wprowadzenie do systemu Ubuntu**

### **Nawiązywanie przewodowego lub bezprzewodowego połączenia z Internetem**

#### **Nawiązywanie połączenia z siecią bezprzewodową**

- **1.** Aby nawiązać połączenie z siecią bezprzewodową, kliknij ikonę **Network Manager** (Menedżer sieci) po prawej stronie panelu.
- **2.** Wybierz sieć, z którą chcesz się połączyć. Jeśli sieć wymaga podania hasła, zostanie wyświetlony ekran **Wireless Network Key Required** (Wymagany klucz sieci bezprzewodowej). Wprowadź hasło sieciowe. Zaznacz pole wyboru **Show password** (Pokaż hasło), aby w razie potrzeby sprawdzić wpisywane hasło.

### **Nawiązywanie połączenia z siecią przewodową**

- **1.** Aby nawiązać połączenie z siecią przewodową, podłącz kabel sieciowy do portu sieciowego po prawej stronie komputera.
- **2.** Jeśli sieć automatycznie przypisuje adresy IP i ustawienia, nie ma potrzeby wykonywania dalszych czynności.
- **3.** Jeśli sieć nie przypisuje automatycznie adresu sieciowego do komputera, należy skonfigurować adres IP na ekranie **Network Administration** (Administracja siecią). Kliknij kolejno → **System**→ **Administration** (Administracja)→ **Network Settings** (Ustawienia sieciowe) Wprowadź adres IP i inne ustawienia sieciowe uzyskane od usługodawcy internetowego lub administratora sieci.

### <span id="page-10-0"></span>**Szybkie wyświetlanie okna w trybie pełnoekranowym**

Naciśnij klawisze <Ctrl><Alt><F>, aby przełączyć okno między widokiem standardowym a pełnoekranowym.

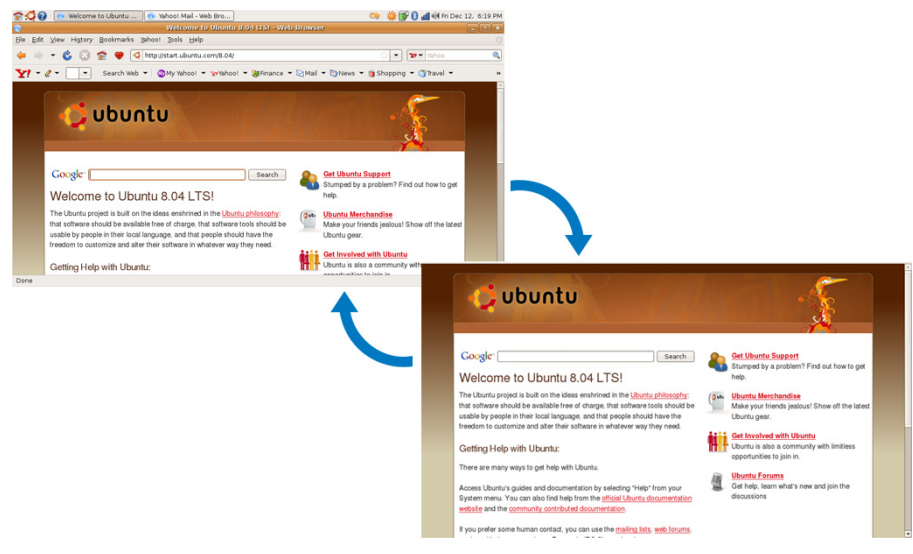

## <span id="page-11-0"></span>**Preferencje i administrowanie systemem**

Na pulpicie Dell kliknij kolejno → **System**, aby uzyskać dostęp do narzędzi umożliwiających sterowanie wyglądem systemu i działaniem komputera.

- Wybierz opcję **Preferences** (Preferencje), aby ustawić kompozycje, skróty klawiaturowe i opcje zarządzania zasilaniem.
- Wybierz opcję **Administration** (Administracja), aby zarządzać monitorami podłączonymi do komputera oraz skorzystać z narzędzi do konfigurowania sieci, drukarek, użytkowników i grup.

#### **Ustawianie preferencji wygaszacza ekranu**

**1.** Kliknij kolejno → **System**→ **Preferences** (Preferencje)→ **Screensaver** (Wygaszacz ekranu).

Zostanie wyświetlone okno **Screensaver Preferences** (Preferencje wygaszacza ekranu).

- **2.** Na liście **Screensaver theme** (Kompozycja wygaszacza ekranu) wybierz opcję **Blank** (Pusty), aby wyświetlać pusty ekran, opcję **Random** (Losowy), aby używać losowo wybranego wygaszacza ekranu, albo wybierz wygaszacz ekranu, którego chcesz używać.
- **3.** Za pomocą suwaka określ czas bezczynności komputera, po jakim ma być włączany wygaszacz ekranu.
- **4.** Pamiętaj o zaznaczeniu pola wyboru **Activate screensaver when computer is idle** (Uaktywnij wygaszacz ekranu, gdy komputer jest bezczynny).
- **5.** Jeśli chcesz, aby wygaszacz ekranu blokował ekran, zaznacz pole wyboru **Lock screen when screensaver is active** (Blokuj ekran, gdy wygaszacz ekranu jest aktywny).
- **6.** Kliknij przycisk **Close** (Zamknij).

#### **Wprowadzenie do systemu Ubuntu**

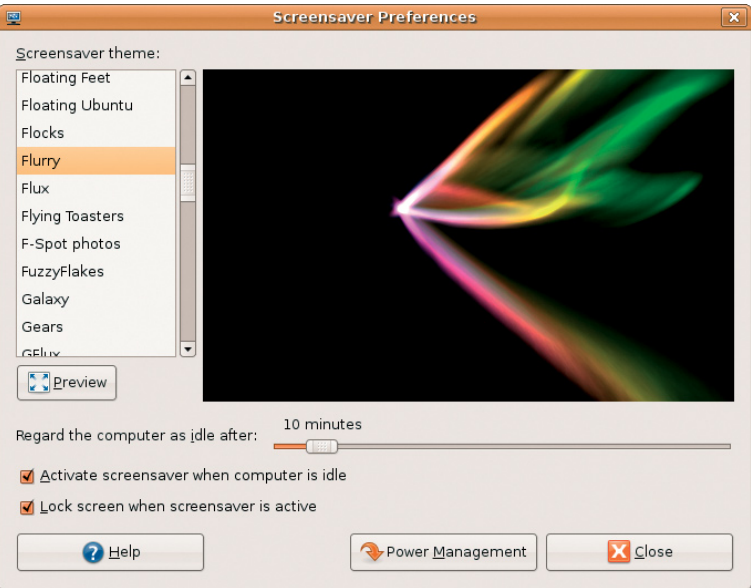

### <span id="page-14-0"></span>**Przeglądanie plików i folderów**

Program **File Manager** (Menedżer plików) umożliwia wyświetlania, tworzenie, organizowanie i wyszukiwanie plików i folderów. Interfejs programy przypomina przeglądarkę internetową. Aby otworzyć przeglądarkę plików z okna programu Dell Launcher, kliknij kolejno **Productivity** (Narzędzia biurowe)→ **Places** (Miejsca).

#### **Korzystanie z zakładek**

Zakładki w programie **File Manager** (Menedżer plików) działają podobnie do zakładek w przeglądarce internetowej. Za pomocą zakładek można szybko otwierać często używane foldery.

#### **Dodawanie zakładki**

- **1.** Przejdź do folderu, który chcesz oznaczyć zakładką, i otwórz go.
- **2.** Kliknij kolejno **Bookmarks** (Zakładki)→ **Add Bookmark** (Dodaj zakładkę) albo naciśnij klawisze <Ctrl><D>.

Zakładka zostanie wyświetlona w menu **Bookmarks** (Zakładki) oraz w dolnej części okienka bocznego.

### **Tworzenie nowego folderu**

- **1.** Przejdź do lokalizacji, w której chcesz utworzyć nowy folder.
- **2.** Kliknij kolejno **File** (Plik)→ **Create Folder** (Utwórz folder), albo kliknij prawym przyciskiem myszy i wybierz polecenie **Create Folder** (Utwórz folder). Możesz także nacisnąć klawisze <Shift><Ctrl><N>.
- **3.** Wprowadź nazwę folderu i naciśnij klawisz **Enter**.

#### **Wprowadzenie do systemu Ubuntu**

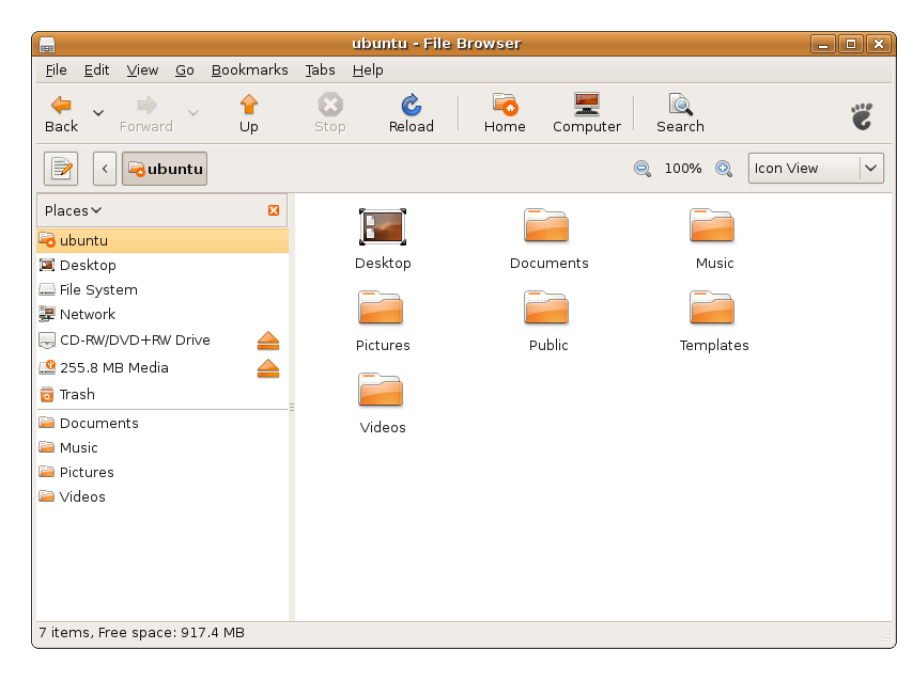

## <span id="page-16-0"></span>**Korzystanie z przeglądarki internetowej**

Za pomocą przeglądarki można przeglądać witryny internetowe. Pole wyszukiwania umożliwia wyszukiwanie witryn internetowych bezpośrednio z paska narzędziowego. Przeglądarka wyświetla witryny internetowe na kartach, co oznacza, że można otwierać jednocześnie wiele różnych stron w tym samym oknie przeglądarki.

#### **Korzystanie z przeglądania z kartami**

Aby otworzyć nową kartę, kliknij kolejno **File** (Plik)→ **New Tab** (Nowa karta) albo naciśnij klawisze <Ctrl><T>.

Aby zamknąć kartę, kliknij przycisk zamykania na karcie albo naciśnij klawisze <Ctrl><W>.

#### **Korzystanie z zakładek**

- **1.** Aby utworzyć zakładkę do strony, kliknij kolejno **Bookmarks** (Zakładki)→ **Bookmark This Page** (Utwórz zakładkę do tej strony) albo naciśnij klawisze <Ctrl><D>. Aby utworzyć zakładki do grupy kart, kliknij kolejno **Bookmarks** (Zakładki)→ **Bookmark All Tabs** (Utwórz zakładki do wszystkich kart).
- **2.** Wybierz folder dla zakładki i kliknij polecenie **Add** (Dodaj). Zakładki zapisane w folderze **Bookmarks Toolbar Folder** (Folder paska narzędzi Zakładki) pojawią się na pasku narzędzi Bookmarks (Zakładki).
- **3.** Aby porządkować i modyfikować zakładki, kliknij kolejno **Bookmarks** (Zakładki)→ **Organize Bookmarks** (Organizuj zakładki).

#### **Dodawanie zakładek do programu Launcher**

Jeśli jest włączony pulpit Dell, można dodawać zakładki do programu Launcher bezpośrednio z przeglądarki internetowej.

- **1.** Aby dodać zakładkę do programu Launcher, użyj jednej z następujących metod:
	- Kliknij kolejno **Bookmarks** (Zakładki)→ **Bookmark in Launcher** (Utwórz zakładkę w programie Launcher)
	- Naciśnij klawisze <Ctrl><Shift><D>
	- Kliknij ikonę serca o na pasku nawigacyjnym
- **2.** Wybierz kategorię i kliknij polecenie **Apply** (Zastosuj).

#### Wprowadzenie do systemu Ubuntu

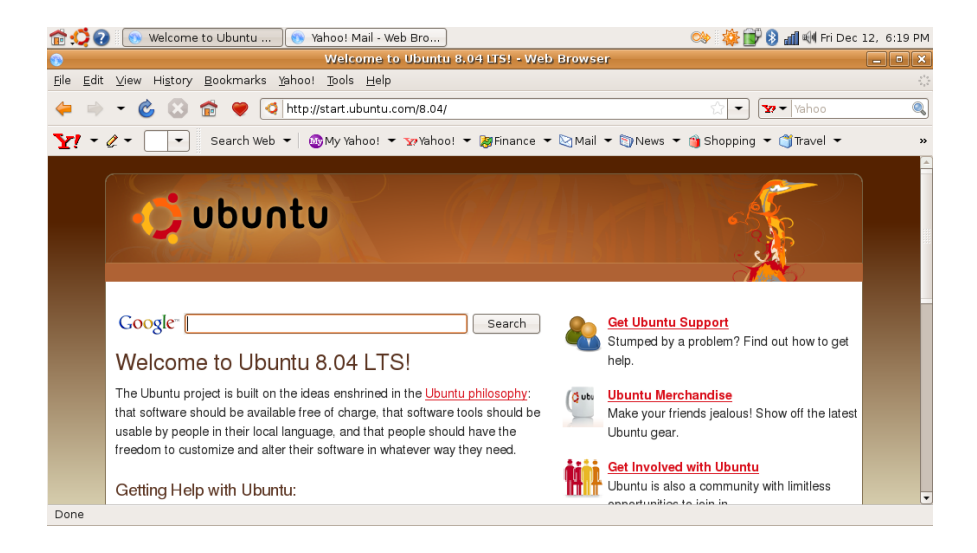

## <span id="page-19-0"></span>**Wysyłanie wiadomości błyskawicznych za pomocą programu Pidgin**

Klient usługi wiadomości błyskawicznych Pidgin umożliwia korzystanie z wielu typów kont i protokołów wiadomości błyskawicznych naraz.

- **1.** W oknie programu Dell Launcher kliknij kolejno **Web** (Sieć WWW)→ **Instant Messenger** (Komunikator).
- **2.** Jeśli program Pidgin jest uruchamiany po raz pierwszy, oprócz okna Buddy List (Lista znajomych) zostanie wyświetlone okno dialogowe **Accounts** (Konta) z monitem o dodanie kont.

Kliknij przycisk **Add** (Dodaj).

**3.** W polu **Protocol** (Protokół) wybierz protokół konta, które chcesz dodać, wprowadź wymagane informacje i kliknij przycisk **Save** (Zapisz).

**4.** Zamknij okno dialogowe **Accounts** (Konta) i, jeśli chcesz, zamknij okno **Buddy List** (Lista znajomych).

Aby uzyskać dostęp do opcji menu programu Pidgin, kliknij prawym przyciskiem myszy ikonę programu Pidgin na górze panelu.

## **Korzystanie z programu Totem TV**

Jeśli komputer jest wyposażony w opcjonalny tuner telewizyjny i antenę, można oglądać programy telewizji cyfrowej za pomocą programu Totem TV:

- **1.** W oknie programu Dell Launcher kliknij kolejno **Entertainment** (Rozrywka)→ **TV Player** (Odtwarzacz TV).
- **2.** Program Totem TV automatycznie wyświetli okno dialogowe wyszukiwania kanałów. Wybierz opcję **DVB-T**.
- **3.** Po zakończeniu wyszukiwania kliknij dwukrotnie odpowiednią nazwę kanału na liście, aby rozpocząć oglądanie programów.

## <span id="page-20-0"></span>**Program Dell Media Experience**

Dla zapewnienia jak najbogatszych możliwości korzystania z multimediów firma Dell oferuje program PowerCinema, umożliwiający odtwarzanie muzyki, plików wideo, zdjęć i filmów. Odtwarzanie filmów DVD wymaga przenośnego odtwarzacza dysków CD/DVD firmy Dell oraz programu PowerDVD.

Aby użyć programu Dell Media Experience, kliknij kolejno **Entertainment** (Rozrywka)→ **Dell Media Experience** w oknie programu Dell Launcher.

## **Aplikacje w systemie Ubuntu**

System Ubuntu jest dostarczany z wieloma fabrycznie zainstalowanymi aplikacjami.

Do najczęściej używanych aplikacji należą:

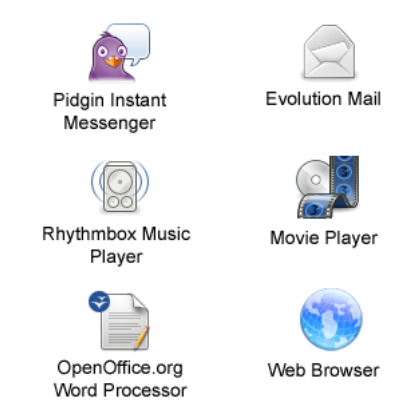

### <span id="page-21-0"></span>**Dodawanie i usuwanie aplikacji**

- **1.** Kliknij kolejno → **Applications** (Aplikacje)→ **Add/Remove** (Dodaj/Usuń).
- **2.** Aby dodać aplikację, zaznacz pole wyboru żądanej aplikacji. Aby usunąć aplikację, usuń zaznaczenie pola wyboru żądanej aplikacji.
- **3.** Niektóre aplikacje mogą wymagać dodatkowych aplikacji pomocniczych lub należą do pakietów oprogramowania. Jeżeli nadal chcesz zainstalować/usunąć aplikację, kliknij **Install All/Remove All** (Zainstaluj wszystkie/Usuń wszystkie) w oknie potwierdzenia.
- **4.** Po zakończeniu wprowadzania zmian kliknij przycisk **OK**.
- **5.** Sprawdź listę wprowadzonych zmian w oknie potwierdzenia i kliknij przycisk **Apply** (Zastosuj).
- **6.** W czasie trwania pobierania, instalowania oraz usuwania aplikacji jest wyświetlane

okienko postępu operacji. Po zakończeniu procesu jest wyświetlane okno **Changes Applied** (Zmiany zostały zastosowane).

**7.** Kliknij przycisk **Close** (Zamknij).

## **Podłączanie urządzeń**

System Ubuntu obsługuje szeroki wachlarz urządzeń peryferyjnych i umożliwia łatwe ich podłączanie.

## **Napędy USB**

- **1.** Podłącz urządzenie pamięci masowej, na przykład dysk twardy USB albo napęd typu pendrive do dostępnego portu USB w komputerze.
- **2.** Sterowniki zostaną zainstalowane automatycznie i zostanie wyświetlone okno programu File Browser (Przeglądarka plików).
- **3.** Od tej chwili można transferować pliki między komputerem a podłączonym urządzeniem pamięci masowej.

#### **Cyfrowe aparaty fotograficzne**

- **1.** Podłącz cyfrowy aparat fotograficzny do dostępnego portu USB w komputerze.
- **2.** Włącz aparat i wprowadź go w tryb przeglądania zdjęć lub transferu plików.
- **3.** Na wyświetlonym ekranie wybierz program F-Spot Photo Manager.
- **4.** Zaznacz zdjęcia i wybierz lokalizację, do której chcesz je skopiować.
- **5.** Kliknij przycisk **Copy** (Kopiuj). Zdjęcia zostaną skopiowane do wybranej lokalizacji.

#### **Urządzenia Bluetooth**

- **1.** Na panelu kliknij prawym przyciskiem myszy ikonę **abylikowe** i wybierz polecenie **Connect new device...** (Podłącz nowe urządzenie...).
- **2.** Zostanie wyświetlony ekran **Bluetooth Device Wizard** (Kreator urządzenia Bluetooth). Kliknij przycisk **Forward** (Dalej).
- **3.** Zostaną wyświetlone wszystkie wykryte urządzenia Bluetooth. Wybierz urządzenie, którego chcesz używać, i kliknij przycisk **Forward** (Dalej).
- **4.** Nawiązanie połączenia może wymagać wprowadzenia kodu PIN. Wprowadź w urządzeniu Bluetooth kod PIN wyświetlony na ekranie komputera. Połączenie zostanie nawiązane.
- **5.** Zostanie wyświetlony komunikat **Successfully configured new device** (Pomyślnie skonfigurowano nowe urządzenie). Kliknij przycisk **Close** (Zamknij).
- **6.** Aby kopiować lub przeglądać pliki, kliknij prawym przyciskiem myszy ikonę Bluetooth i wybierz polecenie **Send files to device...** (Wyślij pliki do urządzenia...) lub **Browse files on device...** (Przeglądaj pliki w urządzeniu...).

# <span id="page-23-0"></span>**Przywracanie systemu Ubuntu**

W celu przywrócenia systemu operacyjnego należy użyć dysku DVD Ubuntu LTS, dostarczonego z komputerem.

- **PRZESTROGA: Użycie dysku DVD Ubuntu LTS powoduje usunięcie wszystkich danych z dysku twardego.**
- **WAGA:** Komputer może nie być wyposażony w napęd dysków optycznych, który jest opcjonalnym elementem wyposażenia. W celu wykonania procedur wymagających użycia nośnika można posłużyć się zewnętrznym napędem dysków optycznych albo dowolnym innym zewnętrznym urządzeniem pamięci masowej.

## **Uruchamianie funkcji Przywracanie systemu**

**1.** Wyłącz komputer.

- **2.** Podłącz zewnętrzny napęd dysków optycznych USB do dostępnego portu USB w komputerze.
- **3.** Włóż dysk DVD Ubuntu LTS do zewnętrznego napędu dysków optycznych USB.
- **PRZESTROGA: Użycie dysku DVD Ubuntu LTS powoduje usunięcie wszystkich danych z dysku twardego.**
- **4.** Włącz komputer.
- **5.** Po wyświetleniu logo DELL naciśnij niezwłocznie klawisz <F12>.
- **WAGA:** Opisane niżej czynności powodują zmianę sekwencji ładowania tylko na jedno uruchomienie. Przy następnym uruchomieniu komputer użyje sekwencji ładowania z wykorzystaniem urządzeń określonych w konfiguracji komputera.
- **6.** Po wyświetleniu listy urządzeń startowych zaznacz opcję **CD/DVD/CD-RW** i naciśnij klawisz <Enter>.
- **7.** Naciśnij dowolny klawisz, aby uruchomić polecenie **Boot from CD-ROM** (Rozruch z napędu CD-ROM). Wykonuj instrukcje wyświetlane na ekranie, aby zakończyć instalowanie.

#### **Przywracanie systemu Ubuntu**